## **Rollen und Rechte**

Hier erfahren Sie, wie Sie als Administrator die Benutzer und Rollen in der Middleware verwalten. Öffnen Sie in der Middleware die Administration oben rechts und klicken Sie anschließend auf **Rollen und Rechte**:

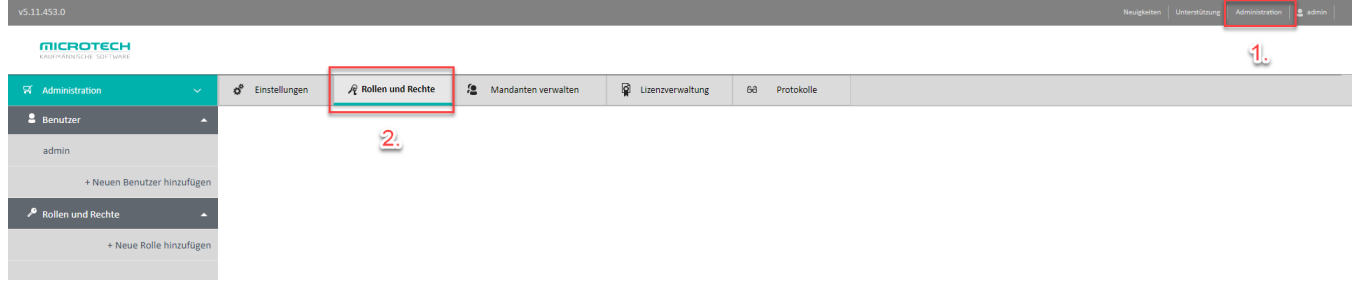

## Benutzer verwalten

Im Menüpunkt **Administration > Rollen und Rechte > Benutzer** können Sie Benutzer für die Middleware anlegen, ändern und löschen. Die hier aufgeführten Benutzer können sich über ihren Browser in der Middleware anmelden und je nach zugeteilten Berechtigungen entsprechend arbeiten.

### **Einen Benutzer anlegen**

1. Wählen Sie die Schaltfläche **+ Neuen Benutzer hinzufügen**. Es öffnet sich die Benutzeranlagemaske.

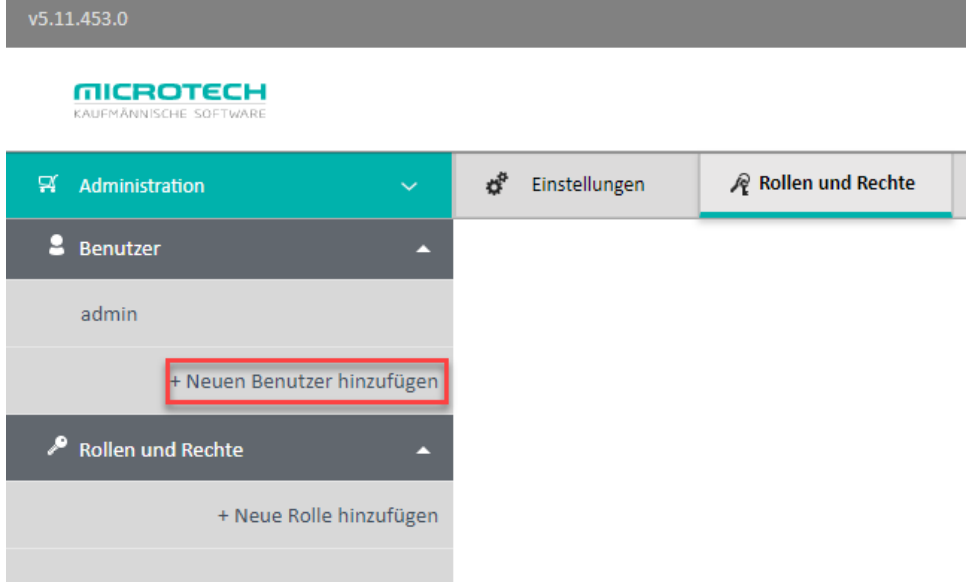

2. Wählen Sie zunächst, welche Rollen in welchen Mandanten dem neuen Benutzer zur Verfügung stehen sollen (siehe **Rollen verwalten**). In diesem Beispiel existiert ein Mandant und die Rolle Lager, die der neue Benutzer nun auch erhält:

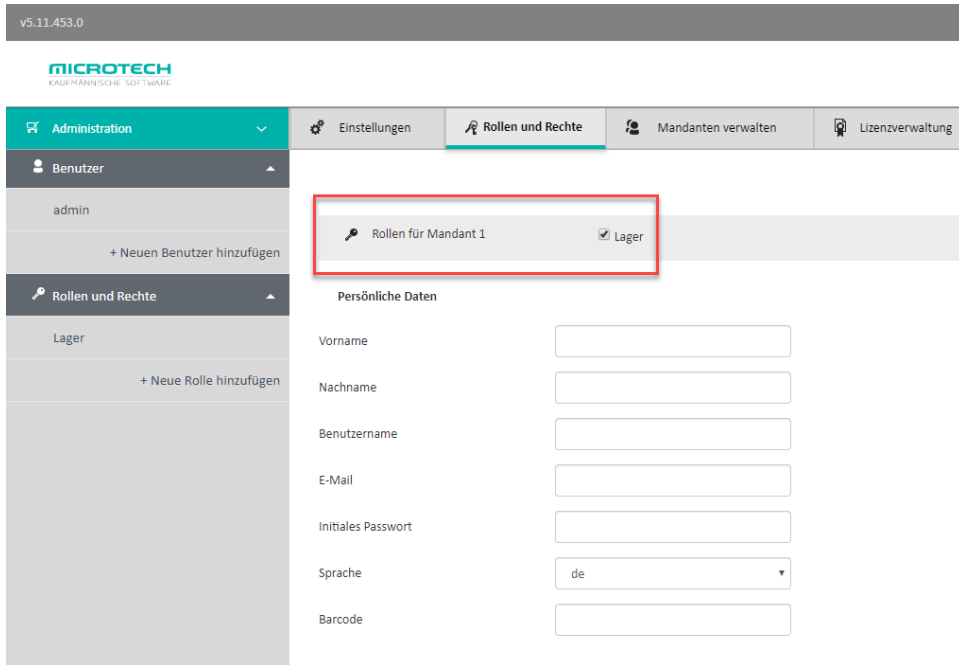

3. Unter **Persönliche Daten** tragen Sie in die entsprechenden Felder den Vor- und Nachnamen, den neuen Benutzernamen für die Anmeldung die E-Mail-Adresse und das Initiale Passwort ein. Das Passwort kann später durch den Benutzer geändert werden.

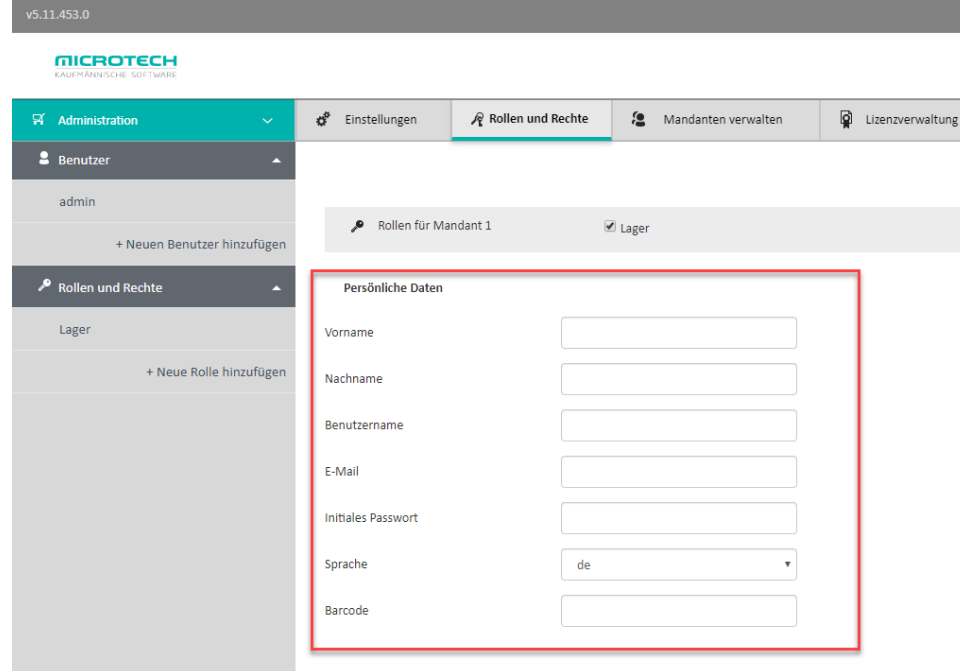

4. Mit einem Klick auf **Speichern** in der rechten unteren Ecke schließen Sie die Anlage des Benutzers ab.

### Einen Benutzer löschen

Wenn Sie den Benutzer eines Mitarbeiters aus der Middleware entfernen wollen, weil dieser beispielsweise aus dem Unternehmen ausgeschieden ist, gehen Sie folgendermaßen vor:

- 1. Wählen Sie im Menüpunkt **Administration** > **Rollen und Rechte** > **Benutzer** den gewünschten Benutzernamen aus.
- 2. Klicken Sie unten rechts auf die Schaltfläche **Benutzer löschen**. Eine Sicherheitsabfrage erscheint.
- 3. Bestätigen Sie Ihre Absicht mit einem Klick auf **Benutzer löschen**. Der Benutzer ist nun entfernt und kann sich nicht mehr anmelden.

Δ

Λ

### Eine Benutzerrolle nachträglich ändern

- 1. Wählen Sie im Menüpunkt **Administration** > **Rollen und Rechte** > **Benutzer** den gewünschten Benutzernamen aus.
- 2. Setzen Sie einen Haken bei der gewünschten Rolle im gewünschten Mandanten bzw. entfernen Sie den entsprechenden Haken. In diesem Beispiel erhält der Benutzer mm die Rolle Versand neu zugeteilt.

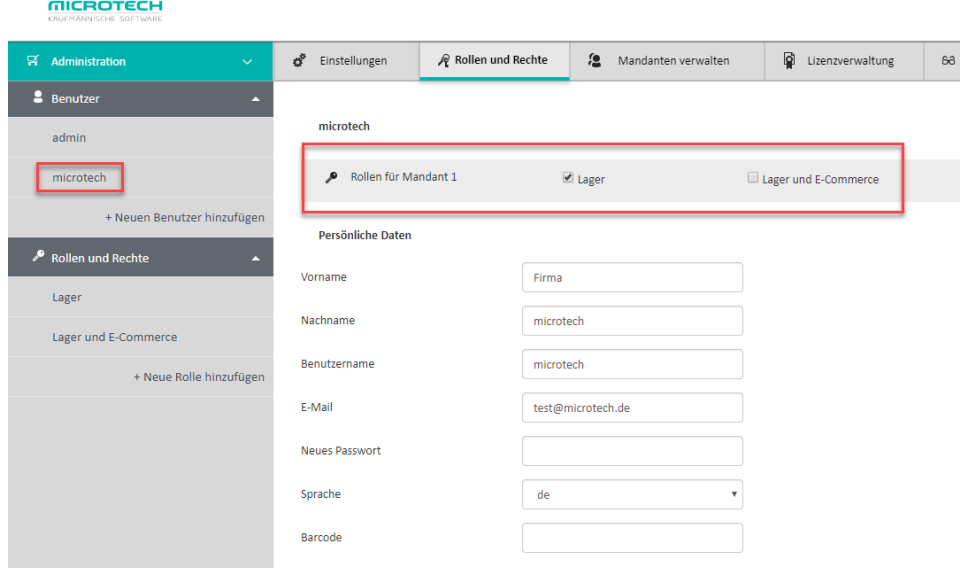

3. Mit einem Klick auf **Speichern** in der rechten unteren Ecke schließen Sie die Änderung der Benutzerrolle ab. Der Benutzer hat seine neuen Berechtigungen mit seiner nächsten Anmeldung.

### Passwort zurücksetzen

Wenn sich ein Benutzer mit dem falschen Benutzernamen und/oder dem falschen Passwort in der Middleware anzumelden versucht, dann erhält er die Meldung "Benutzername oder Kennwort nicht korrekt" angezeigt.

# Anmelden

Jetzt durchstarten mit der E-commerce-Komplettlösung

Ihr persönlicher Benutzername

Tester

Ihr persönliches Kennwort

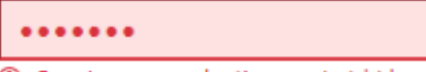

**(i)** Benutzername oder Kennwort nicht korrekt

Um diesem Benutzer den korrekten Benutzernamen mitzuteilen und das Passwort zurückzusetzen, müssen Sie in der Middleware Zugang als Administrator haben. Loggen Sie sich ein und gehen Sie zu **Administration > Rollen und Rechte > Benutzer**. Wählen Sie in der Liste links den betroffenen Benutzer aus - in diesem Beispiel "Testerin". In der Maske mit den Benutzerdaten geben Sie unter **New user password** ein neues Passwort ein. Das Passwort wird Ihnen unverschlüsselt angezeigt - in diesem Beispiel "Swordfish". Sie erhalten einen warnenden Hinweis unter dem Textfeld. Klicken Sie dann auf **Speichern**.

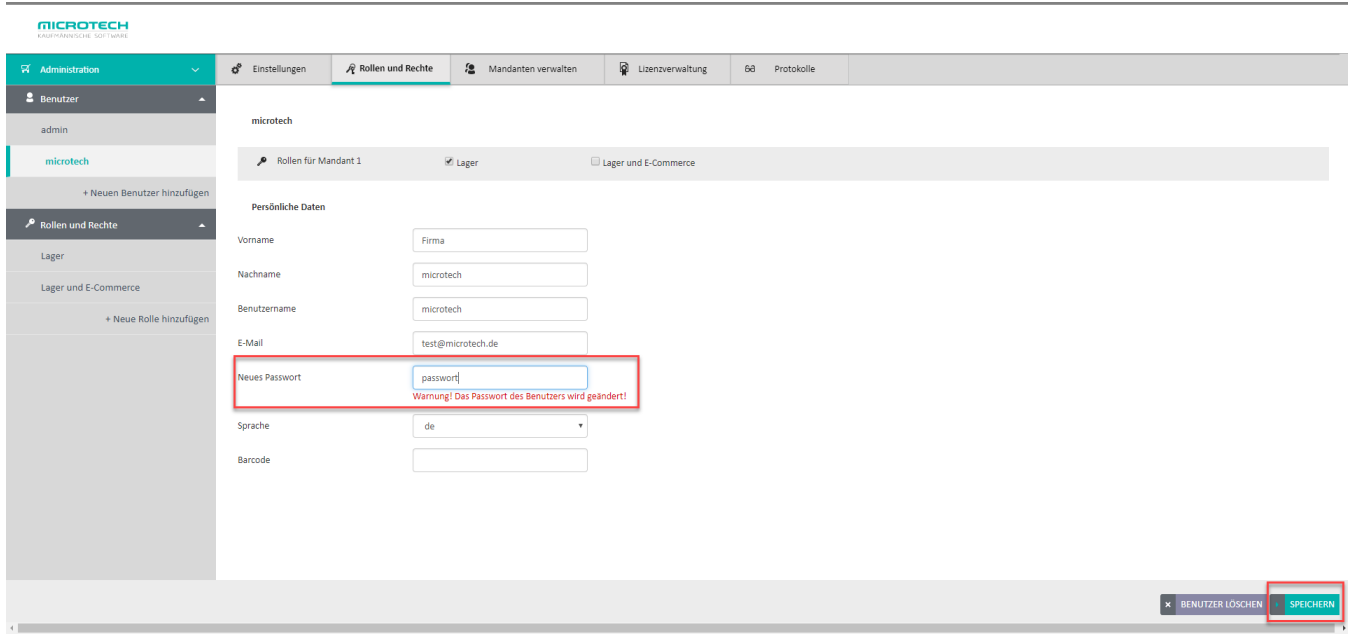

Der Benutzer kann sich dann mit seinen neuen Zugangsdaten in der Middleware anmelden und sein Passwort nun auch wieder beliebig selbst ändern: Oben rechts auf **Benutzername > Kennwort ändern > Daten in der Maske** ausfüllen.

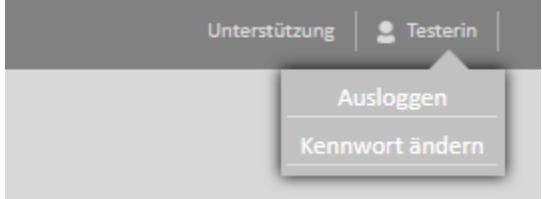

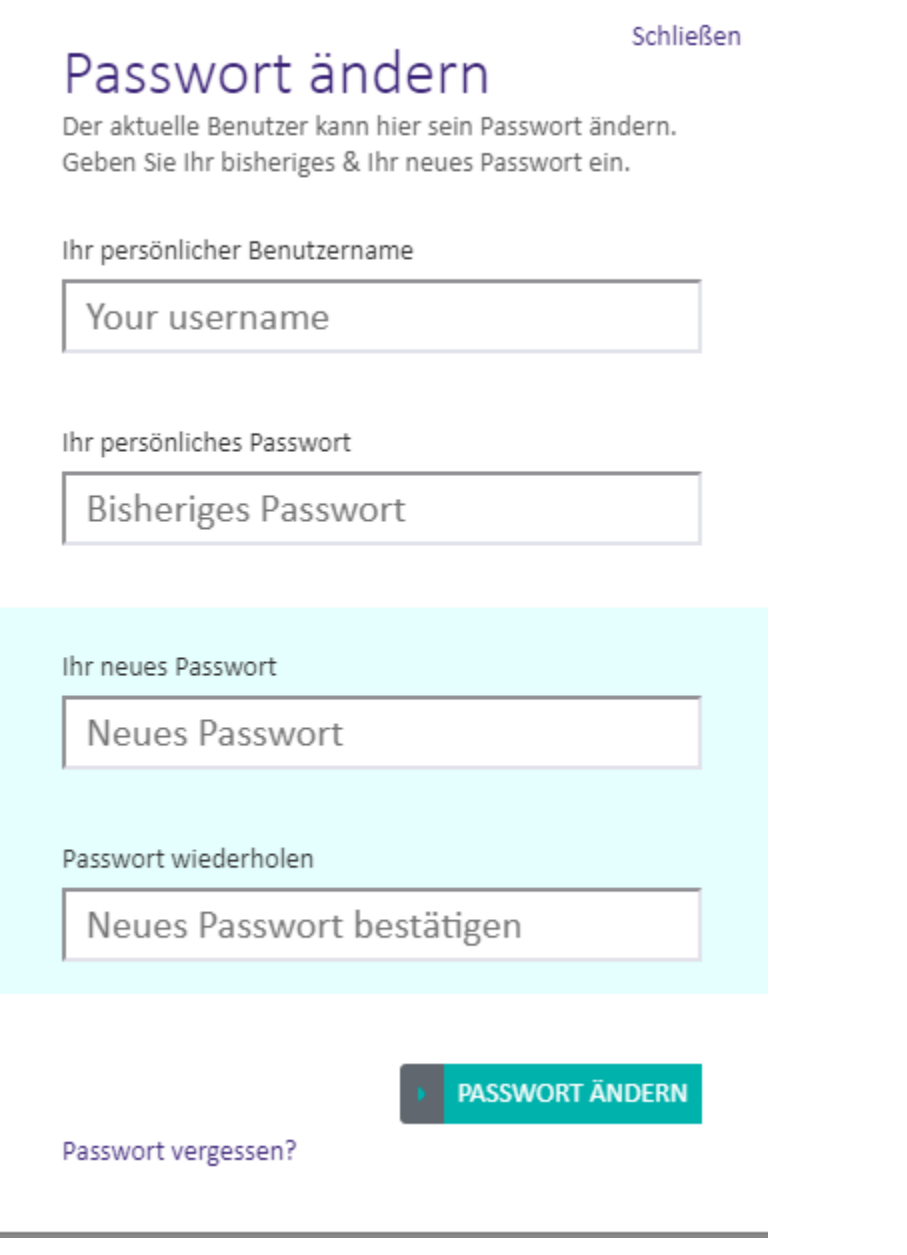

### Admin-Passwort über Middleware-Startparameter zurücksetzen

Das im Folgenden beschriebene Vorgehen steht erst ab Middleware-Version 5.7.279 (bzw. in der Lagerverwaltung ab 5.11.189) zur Verfügung. Λ Sollten Sie eine niedrigere Version einsetzen, müssen Sie zunächst ein [Update d](https://hilfe.microtech.de/pages/viewpage.action?pageId=32833545)urchführen.

Wenn es keinen Benutzer mehr gibt, der die Berechtigungen verwalten kann, dann kann Ihnen Ihre Server- bzw. Windows-Administration das Kennwort des Admin-Benutzers über die Kommandozeile zurücksetzen. Dazu müssen Sie die Namen des Benutzers allerdings noch wissen. Wenden Sie diese Möglichkeit nur an, wenn der weiter zuvor beschriebene reguläre Weg nicht zur Verfügung steht, weil das Middleware-Administrationspasswort vergessen wurde.

Melden Sie sich am Middleware-Server mit Windows-Administrationsrechten an. Beenden Sie den [Dienst](https://hilfe.microtech.de/display/PROG/Dienst+verwalten). Öffnen Sie die Windows-Eingabeaufforderung als Administrator (durch Rechtsklick auf das Symbol und "Als Administrator ausführen"). Führen Sie die Datei C:\Programme (x86)\microtech Middleware\microtech.Service.exe mit dem Startparameter " -resetpassword aus. Ihre Kommandozeile ist dann also:

"C:\Programme (x86)\microtech Middleware\microtech.Service.exe" -resetpassword <Benutzername> <Kennwort>

Anstelle des Platzhalters <Benutzername> geben Sie den Benutzernamen ein, anstelle von <Kennwort> das neue Passwort des Benutzers - dann ohne die Klammern <>. Groß- und Kleinschreibung müssen Sie beachten. Falls Sie ein Passwort mit Leerzeichen vergeben wollen, dann setzen Sie das gesamte Passwort bitte zwischen Hochkommata ("). Das neue Passwort selbst darf kein Hochkomma enthalten. Drücken Sie Enter, bestätigen Sie die Frage mit J für Ja und warten Sie, bis der Prozess mit "Finished running. Press Enter to exit." beendet ist. Starten Sie den Dienst der Middleware neu und warten Sie etwa 5 Sekunden. Das Passwort des Admin-Benutzers ist dann geändert und er kann sich mit den neuen Zugangsdaten in der Middleware einloggen.

Beispiel: Es wird für den Benutzernamen admin das Passwort Mein Passwort vergeben. Die Kommandozeile wäre dann:

"C:\Programme(x86)\microtech Middleware\microtech.Service.exe" -resetpassword admin "Mein Passwort"

Wenn Sie diese Möglichkeit für einen anderen Benutzer anwenden mussten, dann legen Sie bitte im Anschluss direkt auch ein neues Passwort (l) für den regulären Administrationsbenutzer fest, so dass Sie für weitere Benutzer den regulären Weg über die Middleware-Weboberfläche gehen können.

## Rollen verwalten

Im Menüpunkt **Administration > Rollen und Rechte > Roles** können Sie Rollen für die Benutzer in der Middleware anlegen, ändern und löschen.

#### **Rollen anlegen**

1. Wählen Sie + **Neue Rolle hinzufügen**, um eine neue Benutzerrolle anzulegen. Es öffnet sich die Maske zur Festlegung der Rollen-

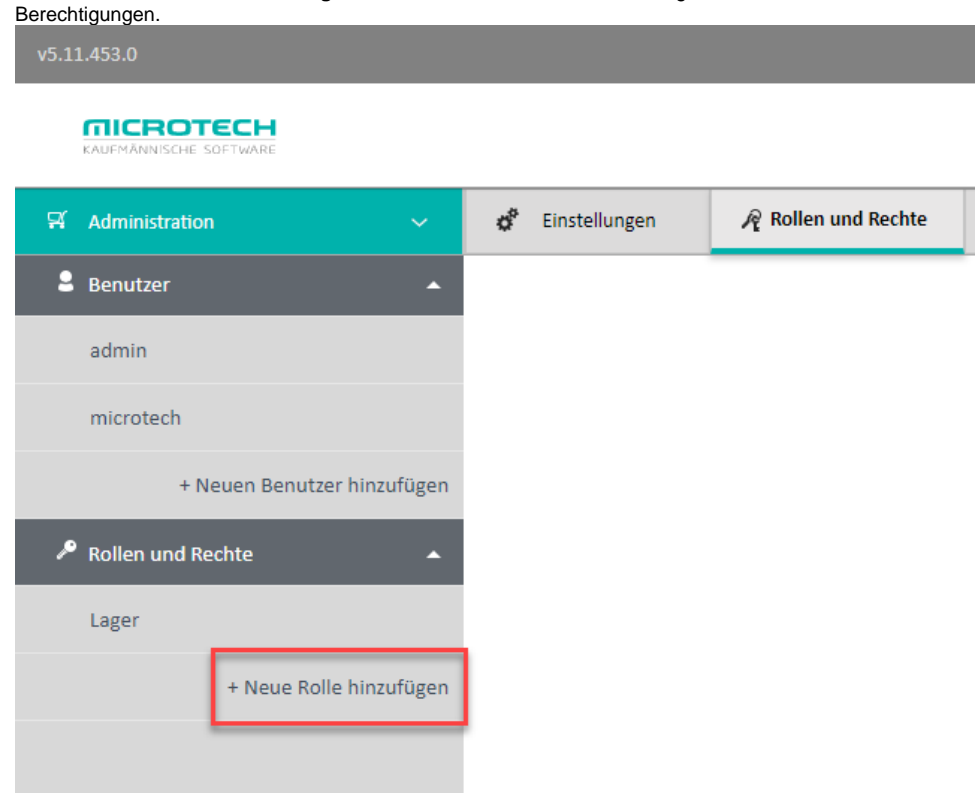

2. Geben Sie der neuen Rolle nun einen Namen. In diesem Beispiel nennen wir die neue Rolle "Lager":

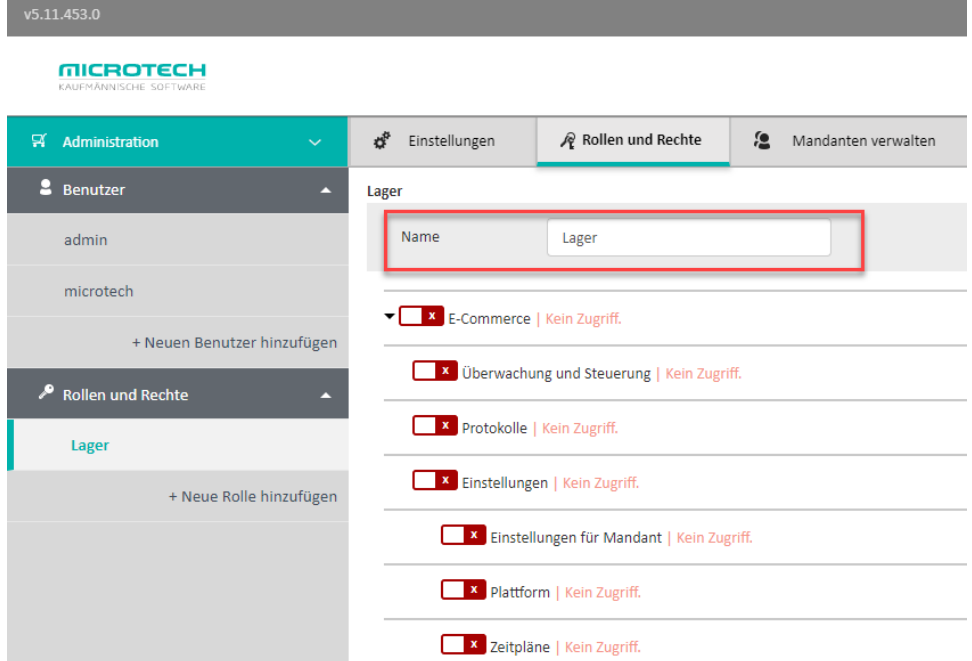

3. Standardmäßig besitzt eine neue Rolle keine Zugriffsrechte. Diese können Sie nun gezielt für die gewünschten Bereiche vergeben. Klicken Sie dazu jeweils auf die Schaltfläche vor der Berechtigungs-Bezeichnung. Ein grüner Haken zeigt Ihnen, welche Rechte für diese Rolle nun freigeschalten werden. Im Beispiel besitzt die Rolle Lager das Recht zum Zugriff auf die Funktionen der Gruppe **Warehouse**, jedoch unter Ausschluss der Konfiguration (Berechtigung **Settings**).

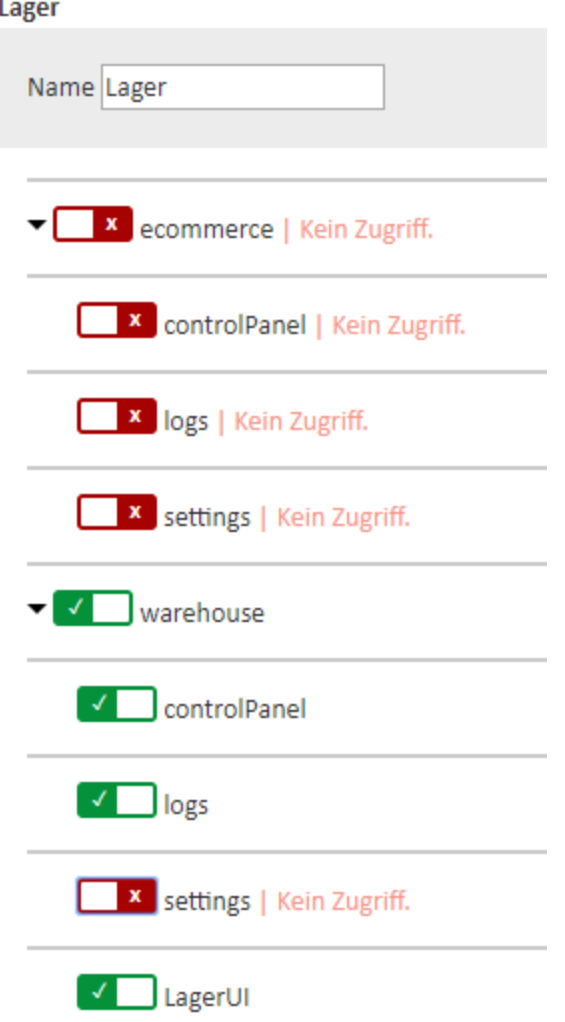

4. Mit einem Klick auf **Speichern** in der rechten unteren Ecke schließen Sie die Anlage der Rolle ab.

#### **Rollen löschen**

Wenn Sie eine Rolle aus der Middleware entfernen wollen, weil diese beispielsweise nicht mehr verwendet wird, gehen Sie wie folgt vor:

- 1. Wählen Sie im Menüpunkt **Administration** > **Rollen und Rechte** > **Roles** den gewünschten Rollennamen aus.
- 2. Klicken Sie unten rechts auf die Schaltfläche **Rolle löschen**. Eine Sicherheitsabfrage erscheint.
- 3. Bestätigen Sie Ihre Absicht mit einem Klick auf **Rolle löschen**. Sie ist nun aus entfernt und Benutzer, denen diese Rolle zugewiesen war, werden die entsprechenden Berechtigungen entzogen.